Venerdì 17 Ottobre 2014 08:34 -

## **Halloween è alle porte**

Halloween si avvicina e allora usiamo **Inkscape** per realizzare una scritta in tema.

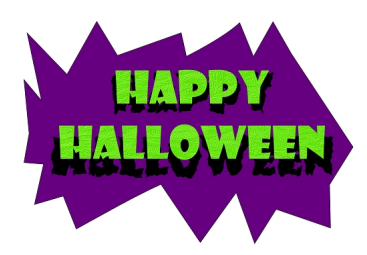

Prendiamo lo strumento **Disegna tracciati** e creiamo una figura irregolare che riempiamo di un bel viola.

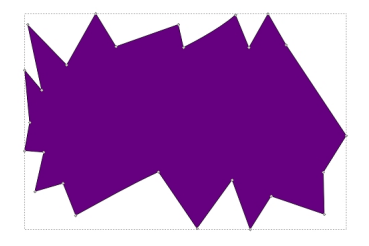

Poi prendiamo lo strumento **Testo** e digitiamo la scritta in nero. Con un **Ctrl D** la duplichiamo, la riempiamo di verde acido e la spostiamo rispetto all'originale.

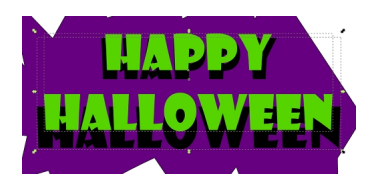

Alla scritta verde applichiamo il **Filtro/Rugosità/Pelle goffrata**.

## **Una scritta per Halloween**

Scritto da Cristina Bruno Venerdì 17 Ottobre 2014 08:34 -

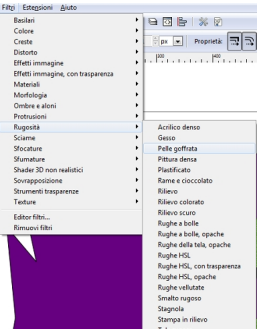

Per la nera invece usiamo **Distorto/Contorni frastagliati**.

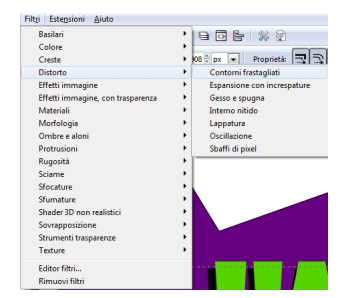

Infine salviamo con **File/Salva come**.

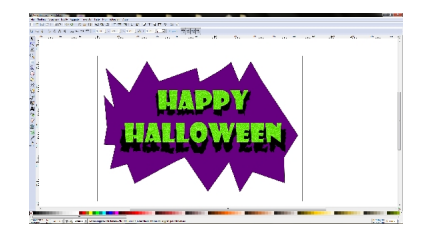